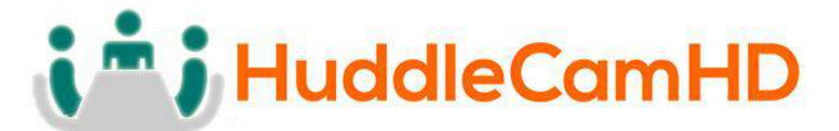

# **HuddleCamHD 30x**

# **USB 3.0 PTZ CAMERA**

# **INSTALLATION & OPERATION MANUAL**

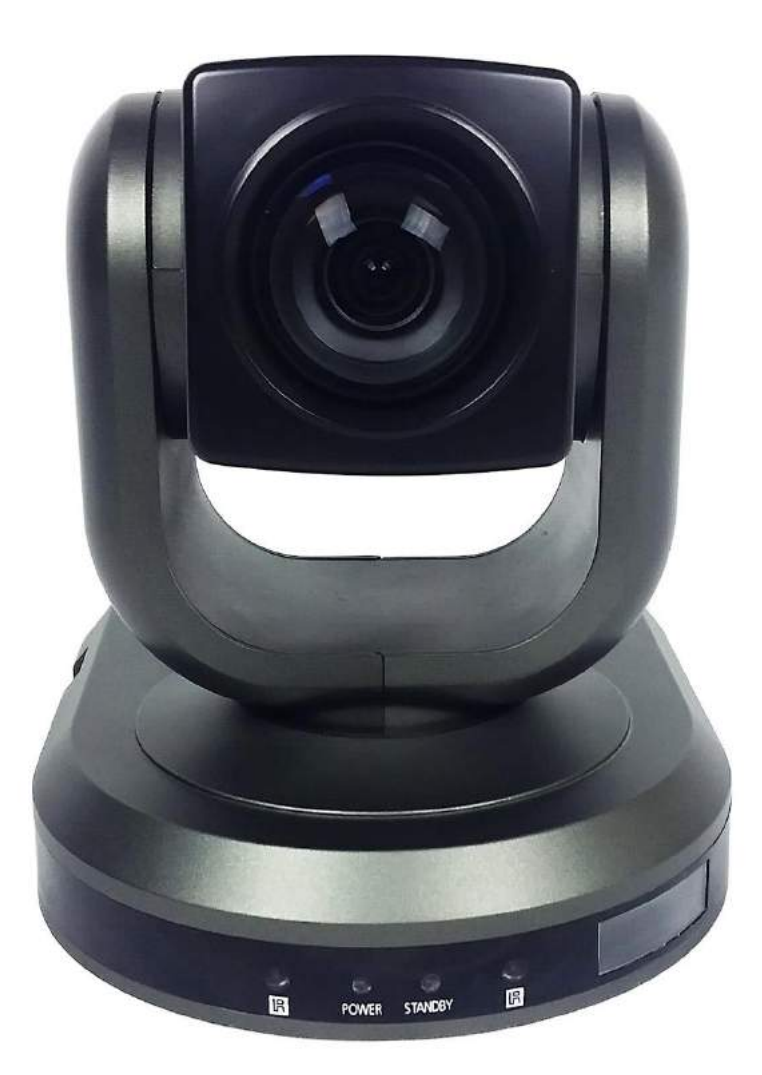

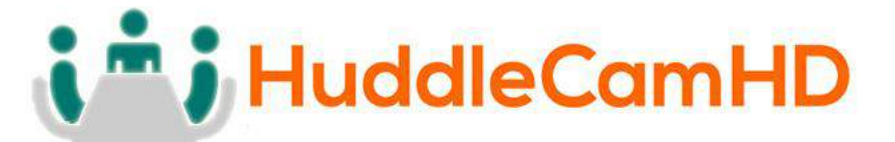

**Precautions………………………………………………………………………………………….** 

# Safety Tips…………………………………………………………………………………………….

- **Please read this manual carefully before using the camera.**
- **Avoid damage from stress, violent vibration or liquid intrusion during transportation, storage or installation.**
- **Take care of the camera during installation to prevent damage to the camera case, ports, lens or PTZ mechanism.**
- **Do not apply excessive voltage. (Use only the specified voltage.) Otherwise, you may experience electrical shock.**
- **Keep the camera away from strong electromagnetic sources.**
- **Do not aim the camera at bright light sources (e.g. bright lights, the sun, etc.) for extended periods of time.**
- **Do not clean the camera with any active chemicals or corrosive detergents.**
- **Do not disassemble the camera or any of the camera's components. If problems arise, please contact your authorized dealer.**
- **After long term operation, moving components can wear down. Contact your authorized dealer for repair.**

# Supplied Accessories…………………………………………………………………………….

- **HD Color Video Camera (1)**
- **12V/2.0A DC Power Adapter (1)**
- **Installation Bracket (1)**
- **Installation Screw (1)**
- **USB 3.0 Data Cable (3m), Serial Control Cable, RS-232C to RS-485 Adaptor**
- **IR Remote Controller (1)**
- **User Manual (1)**

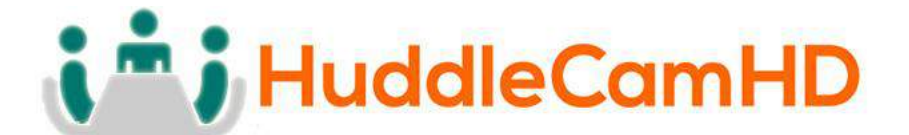

**Physical Description………………………………………………………………………..** 

1. Front View…………………………………………………………………………………..

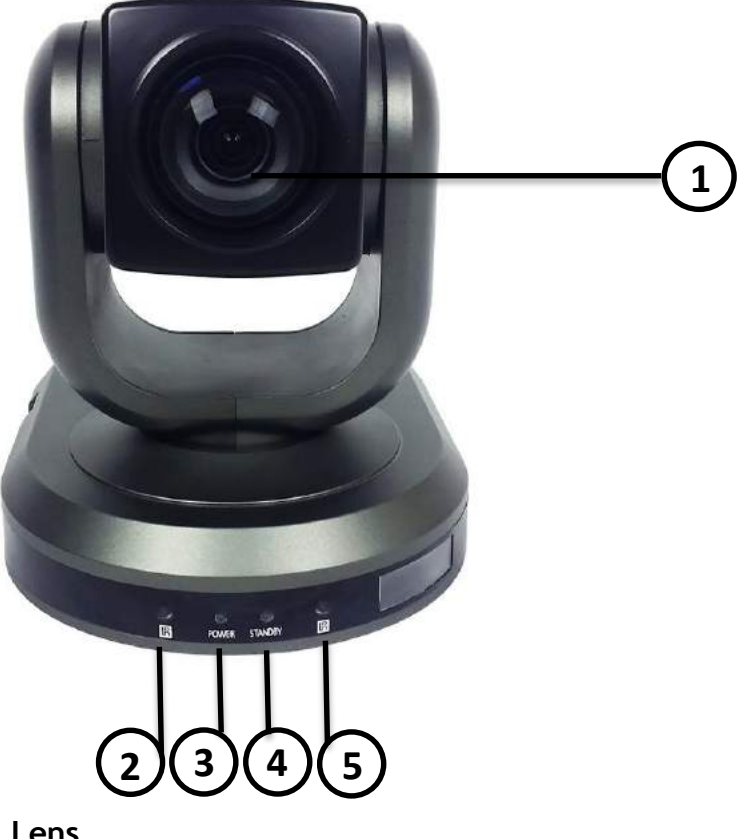

- **1. Lens**
- **2. IR Receiver**

To receive IR remote controller signal.

**3. Power LED**

Blue LED lights when unit is powered and on.

**4. Stand by LED**

Orange LED lights when unit is powered and in standby.

**5. IR Receiver**

To receive IR remote controller signal.

# *i* HuddleCamHD

# 152 Robbins Rd, Downingtown, PA, 19335, USA - HuddleCamHD.com | 1800 - 486-5276

# 2. Rear View………………………………………………………………………………………….

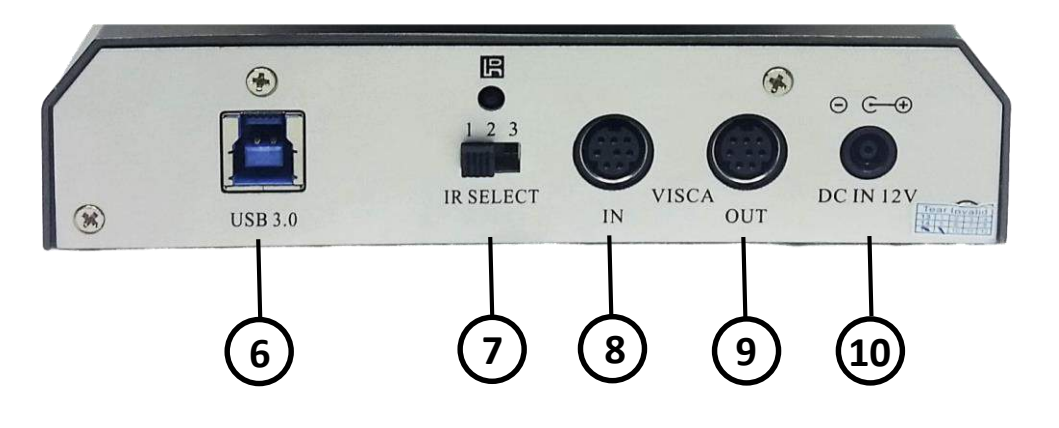

### **6. USB 3.0 Interface**

For connection to PC USB 3.0 port (also compatible with USB 2.0 port and driver).

### **7. IR Selective Switch**

When using only one remote to control more than one camera, this switch will assign a unique ID to each camera.

### **8. VISCA IN Port**

For hard wired remote control from a 3<sup>rd</sup> party PC, joystick, etc...

### **9. VISCA Out Port/RS485**

Used for daisy chaining multiple cameras for RS-232 RS-485 control.

### **10. DC IN 12V Socket**

Only use the Power Adapter supplied with this camera.

152 Robbins Rd, Downingtown, PA, 19335, USA - HuddleCamHD.com | 1 800 - 486-5276

# 2. Bottom View………………………………………………………………………………….

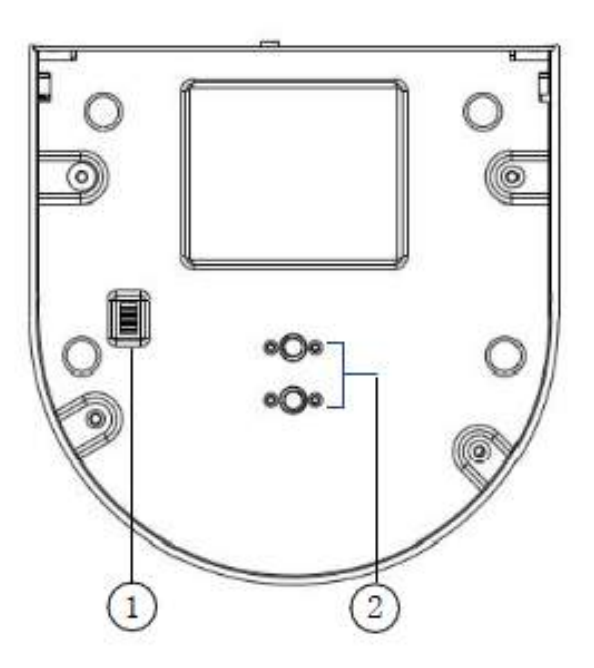

# **1. Tripod**

Will accept 1/4-20 bolt from 3<sup>rd</sup> party tripod, wall or ceiling mount.

# **2. Dip-Switch**

Used for selecting baud rate and the remote signal output switch.

152 Robbins Rd, Downingtown, PA, 19335, USA - HuddleCamHD.com | 1800 - 486-5276

4. Dip-Switch Settings…………………………………………………………………………..

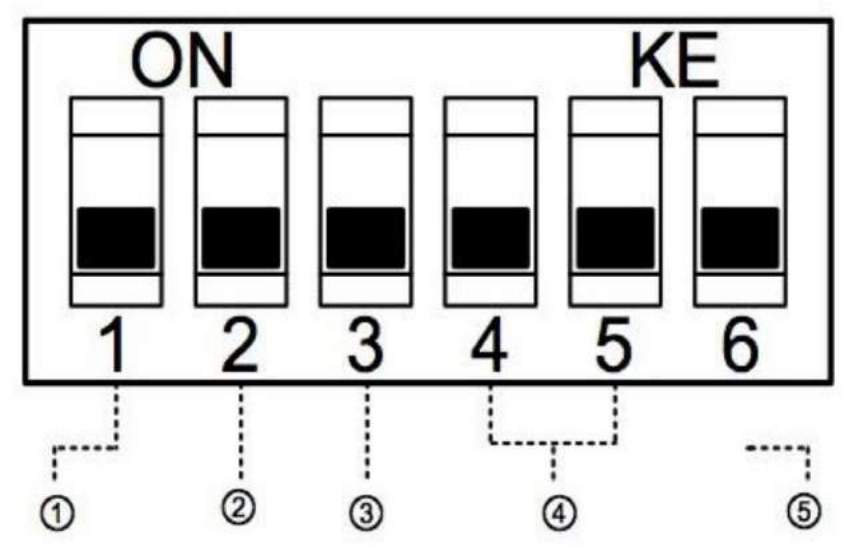

**Note: When changing Dip-Switch settings, make all changes with camera powered off.**

**Dip-Switch 1 -** (To set communication baud rate).

**Dip-Switch 2 -** (To set control protocol).

**Dip-Switch 3 -** (Set only for firmware upgrading).

**Dip Switch 4 & 5 -** (To set camera's RS232/RS485 ID number – for daisy chain wired control).

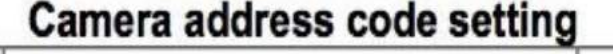

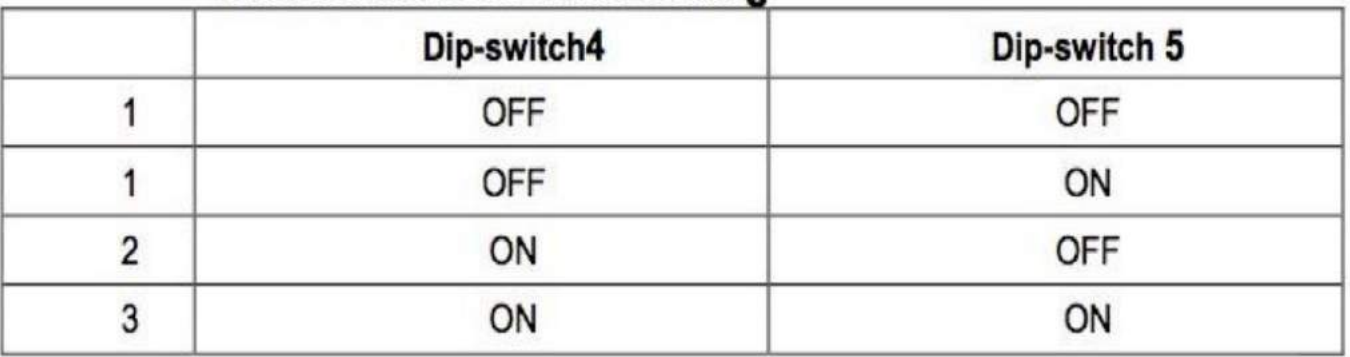

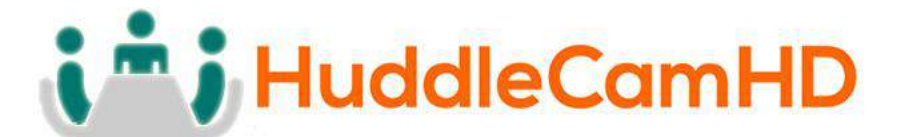

**Cable Connection Info…………………………………………………………………………** 

VISCA RS-232C - IN Reference………………………………………………………………

VISCA RS-232C IN

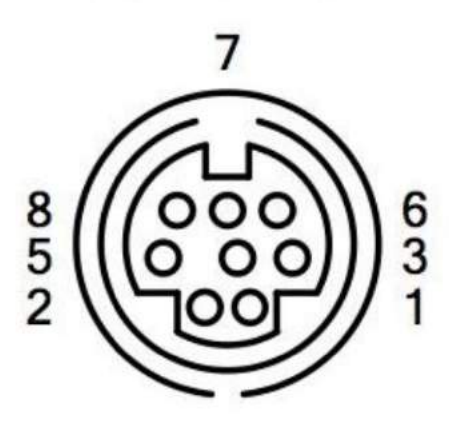

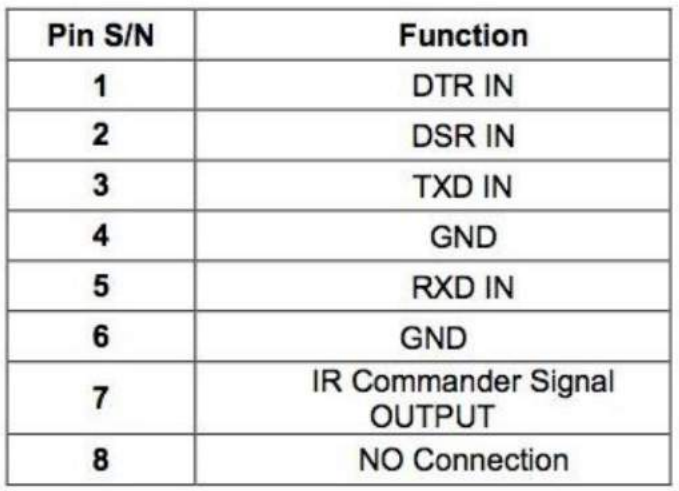

VISCA RS-232C - Out Reference……………………………………………………………

VISCA RS-232C OUT

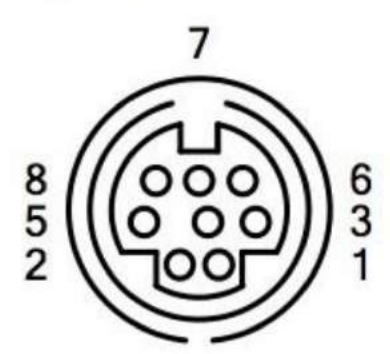

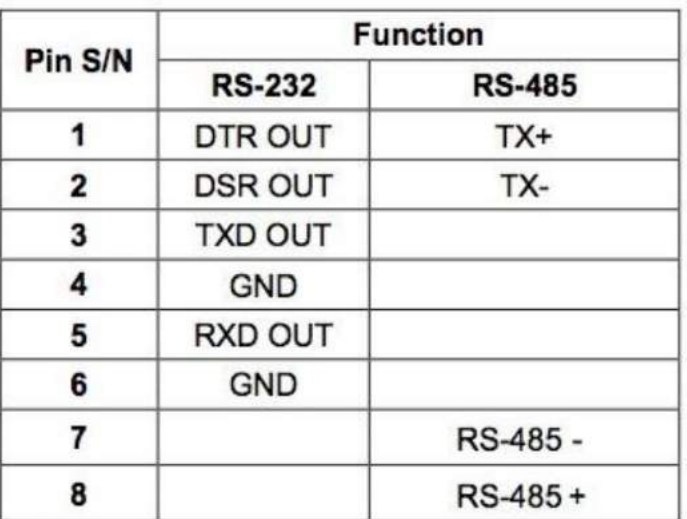

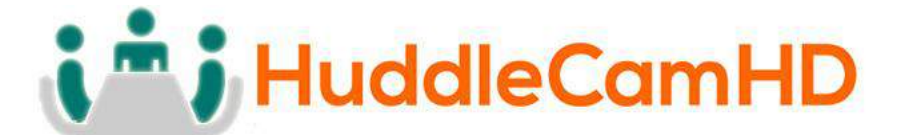

OSD MENU……………………………………………………………………………………………..

**On Screen Display Menu** - Use the OSD menu to access and change the camera's settings.

**Note:** You cannot manually move the camera (pan/tilt) when the OSD menu is visible on the screen.

### **The Dome OSD Menu is as follows:**

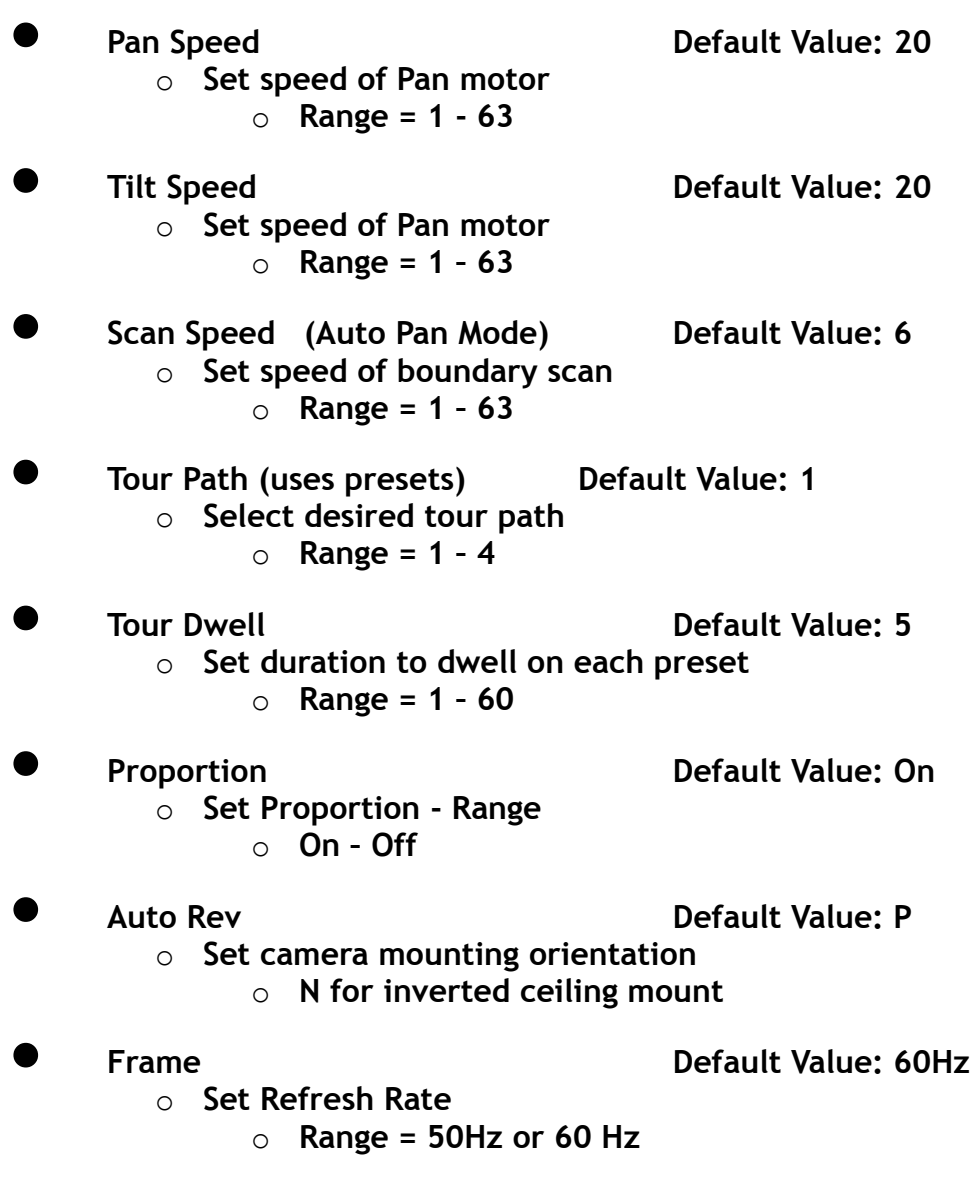

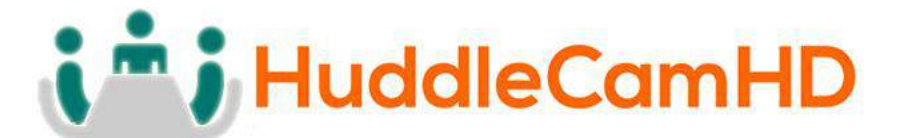

# **The Lens OSD Menu is as follows:**

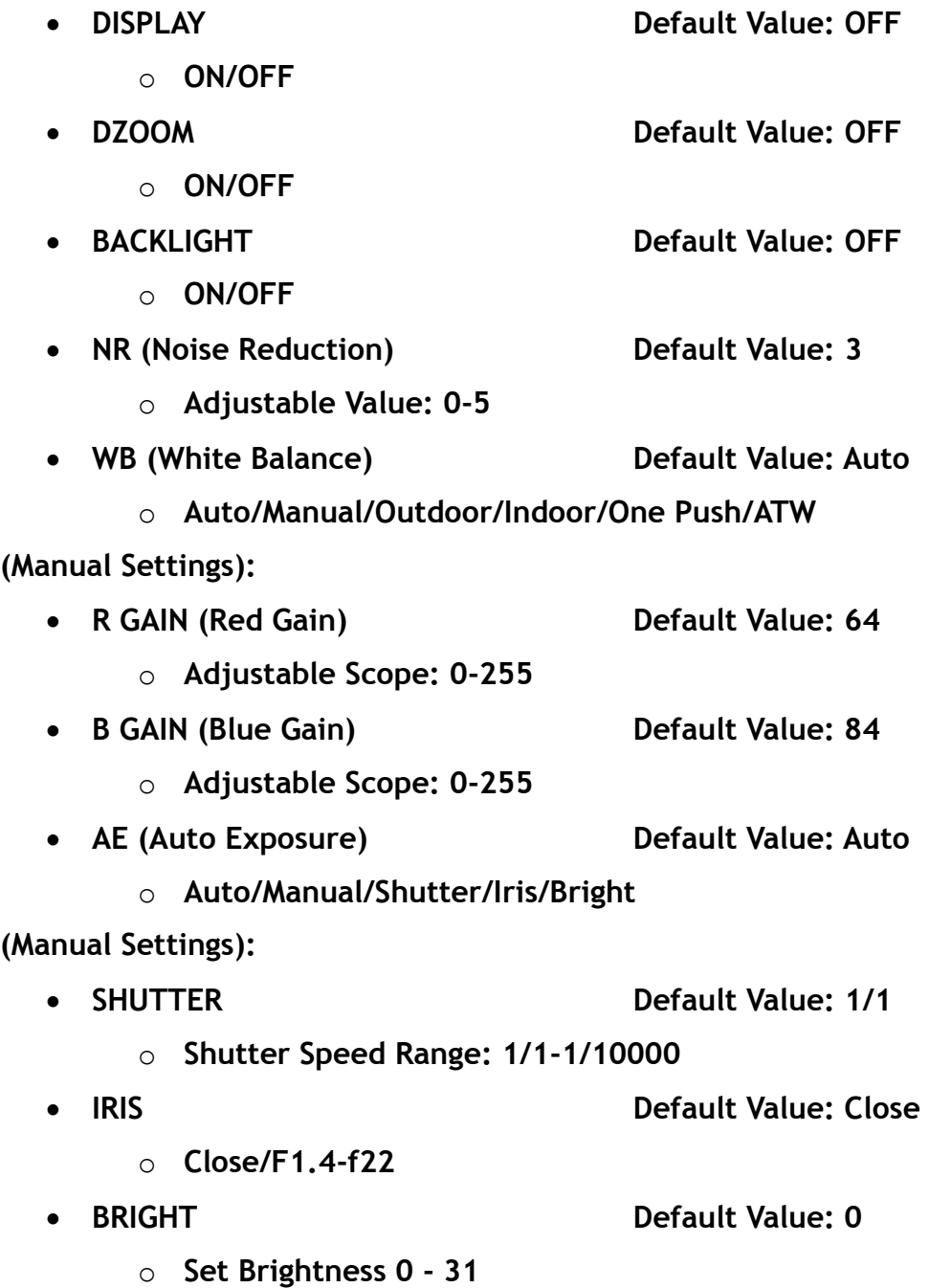

# 152 Robbins Rd, Downingtown, PA, 19335, USA - HuddleCamHD.com | 1800 - 486-5276

# IR Remote Controller **(Note: Some buttons do not operate for all camera models)**

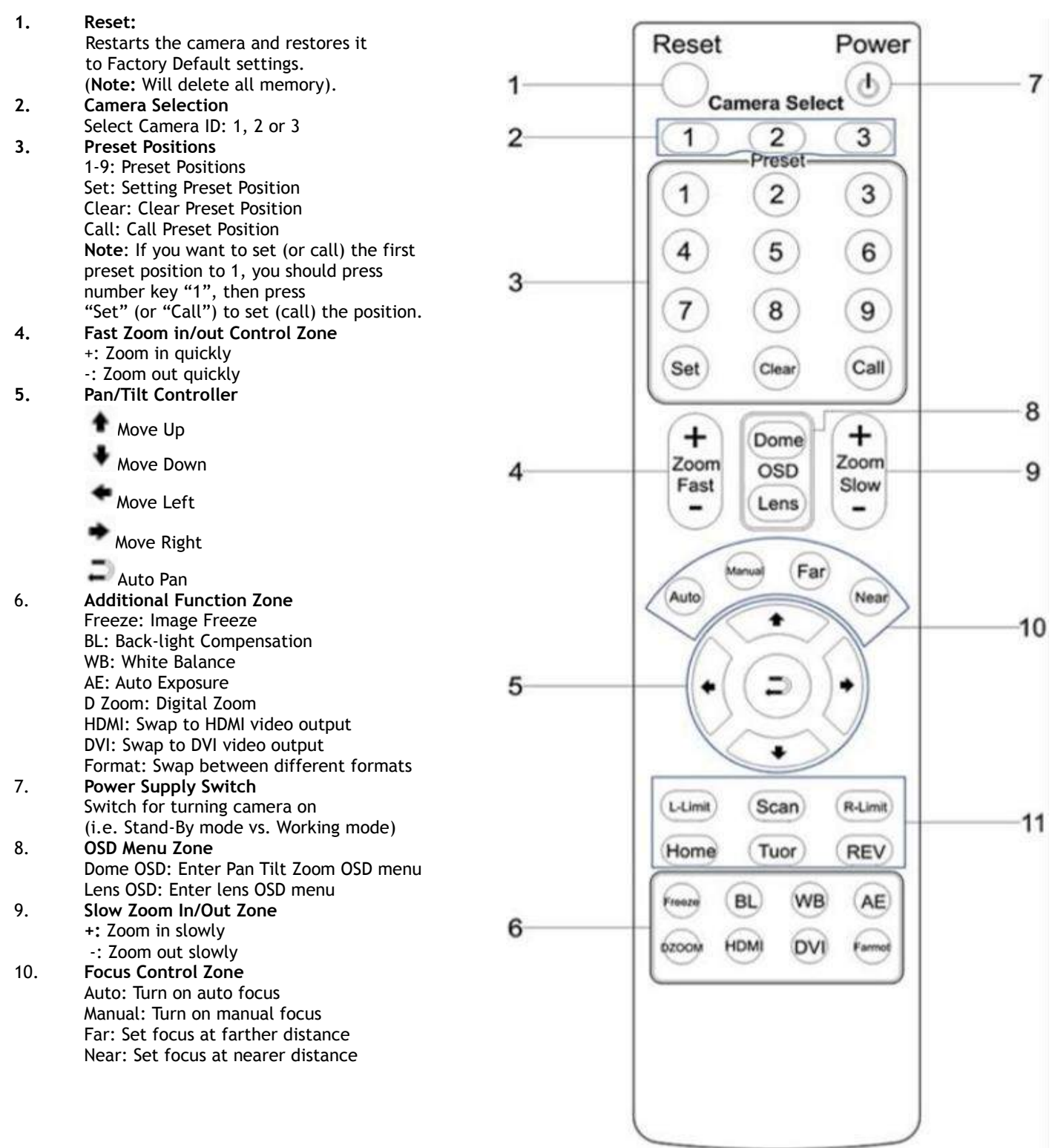

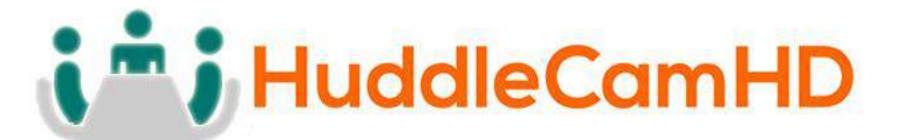

11. **Pan/Tilt Function Zone** L-Limit: Set left boundary limit scanning position Scan: Enable Boundary Scanning (Auto Panning) R-Limit: Set right boundary limit scanning position Home: Go to camera's Home position Tour: Enable automatic patrol tour of presets Rev: Enable image flip for ceiling mounting

# **Connection Instructions………………………………………………………………………**

- 1. Connect included Power Supply to the camera.
- 2. Wait for camera to come to Home Position.
- 3. Connect included USB 3.0 cable to camera and USB 3.0 port of PC (unit is also backwards compatible with USB 2.0 port).
- 4. Select and configure camera in your software of choice.

**NOTE**: Failure to follow this sequence may result in no connection to PC.

**Care Of The Unit………………………………………………………………………………….**

Remove dust or dirt on the surface of the lens with a blower (commercially available).

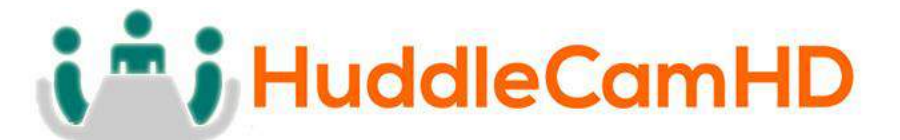

# **Installation Instructions………………………………………………………………………**

Desktop Installation………………………………………………………………………………

When using the HuddleCam<sup>™</sup> on a desk, Make sure that it will stand level. If you want to **use the camera on an incline, make sure the angle is less than 15 degrees to ensure that the camera's pan and tilt mechanism operates normally.**

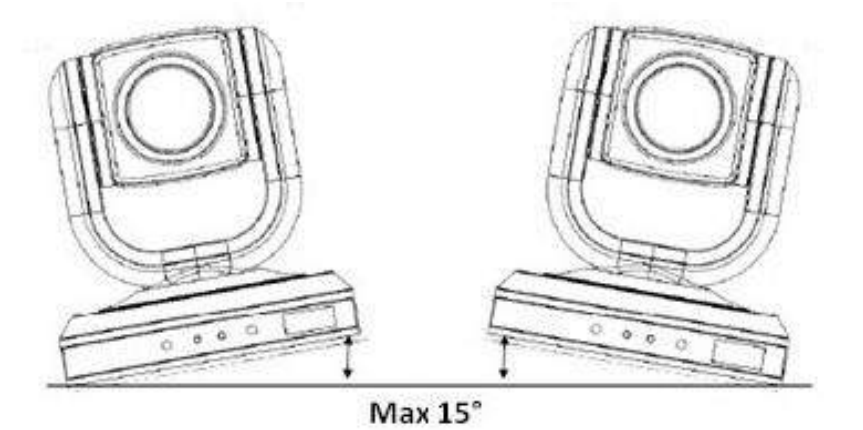

Tripod Installation…………………………………………………………………………………

When using the HuddleCam<sup>™</sup> with a tripod, screw the tripod to the bottom of the cam**era. The tripod screw must fit below specifications:**

**Note:** Tripod must stand on a level surface.

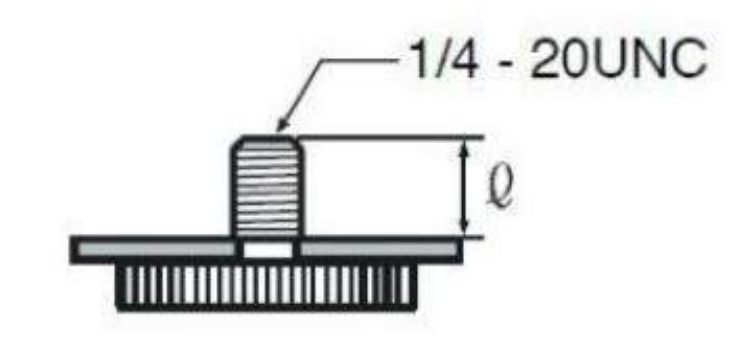

 $Q = 5 - 7$  mm

# 152 Robbins Rd, Downingtown, PA, 19335, USA - HuddleCamHD.com | 1 800 - 486-5276

Ceiling Mount…………………………………………………………………………………………

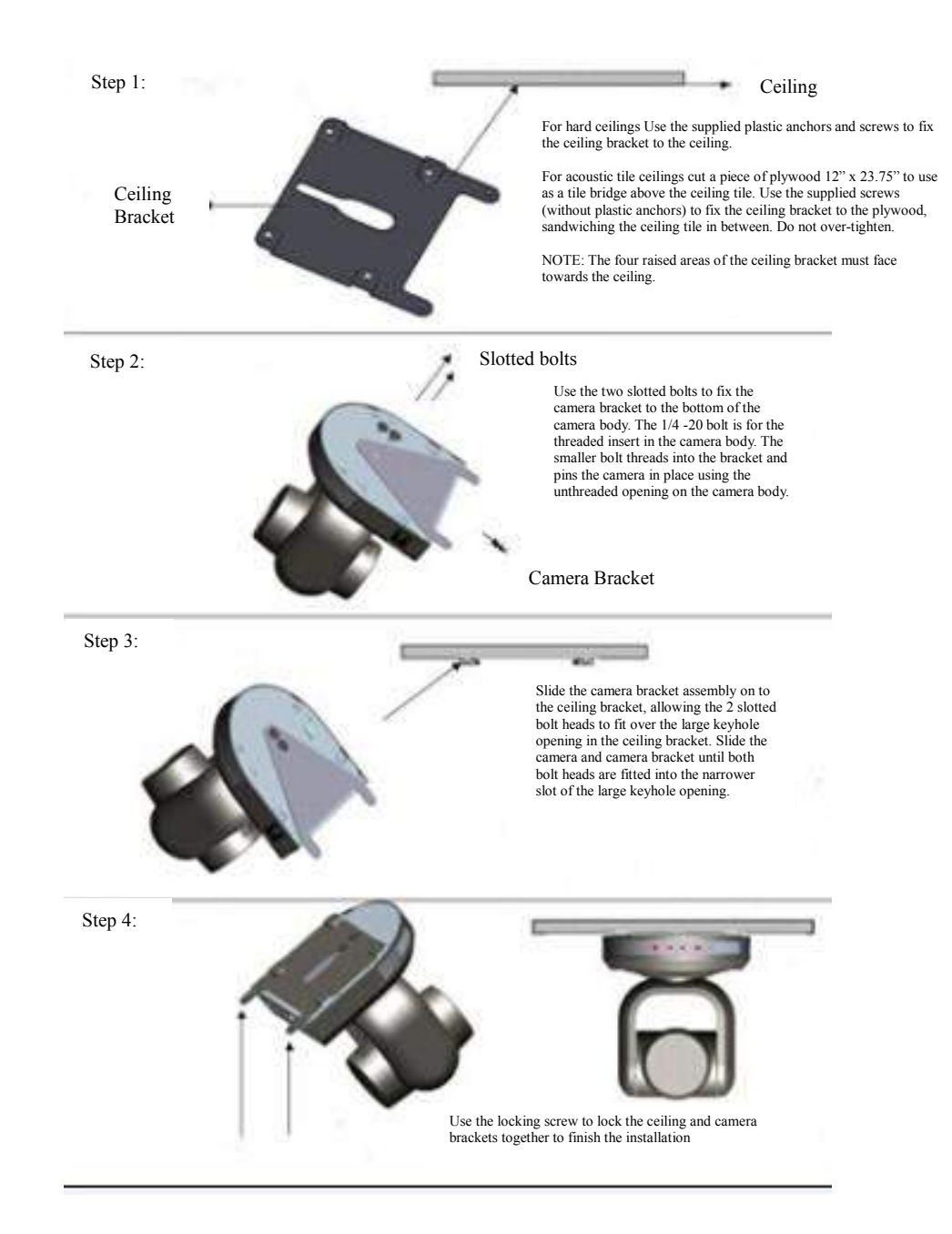

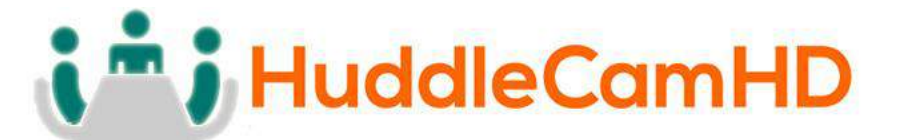

# Troubleshooting………….…………………………………………………………………………

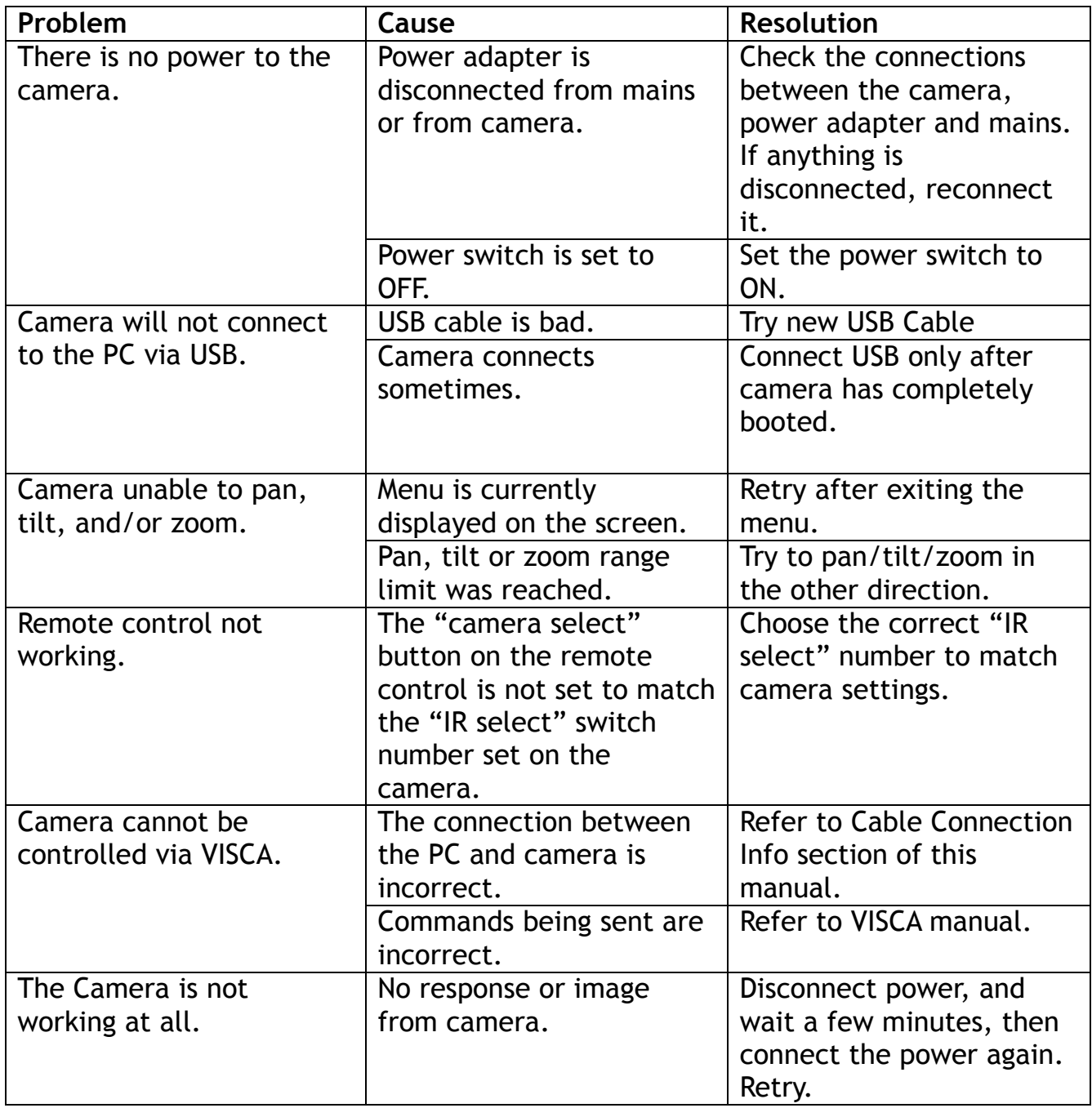

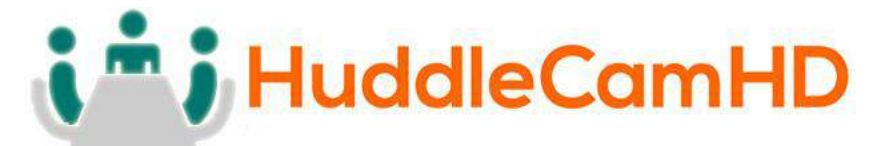

#### **Important Notes Regarding USB Connectivity:**

USB 3.0 ports are backwards compatible with USB 2.0 devices. USB 2.0 ports are not completely forward compatible with USB 3.0 devices (some USB 3.0 devices will connect to USB 2.0 with limited functionality).

External USB hubs should be avoided (i.e. give the camera its own USB port on the device) as they are not well suited to transmitting HD video reliably.

USB extension systems must be fully compatible with the version of USB that you are using and must utilize an external power supply, when required. Caution: Some "compatible" USB 3.0 extenders do not actually have the full 5Gbps bandwidth required for uncompressed HD video – so check bandwidth specs. Always connect the HuddleCam directly to the device in order to associate the UVC drivers before attempting to use any extension system.

USB 3.0 power saving settings in the device's operating system should be turned off completely for reliable USB 3.0 camera connectivity.

#### **HuddleCam Cameras**

All HuddleCamHD cameras utilize the UVC (USB Video Class) drivers that are built into Windows, Mac OS and Linux to stream HD video to your device via your device's USB port *(USB 2.0 or USB 3.0 depending upon HuddleCam model)*. When your device successfully recognizes the camera, your device will register the HuddleCam as an "imaging device". You can see this in your Windows Device Manager program (type "device manager" into the Windows search tool) as shown in the screenshot, below:

# 152 Robbins Rd, Downingtown, PA, 19335, USA - HuddleCamHD.com | 1800 - 486-5276

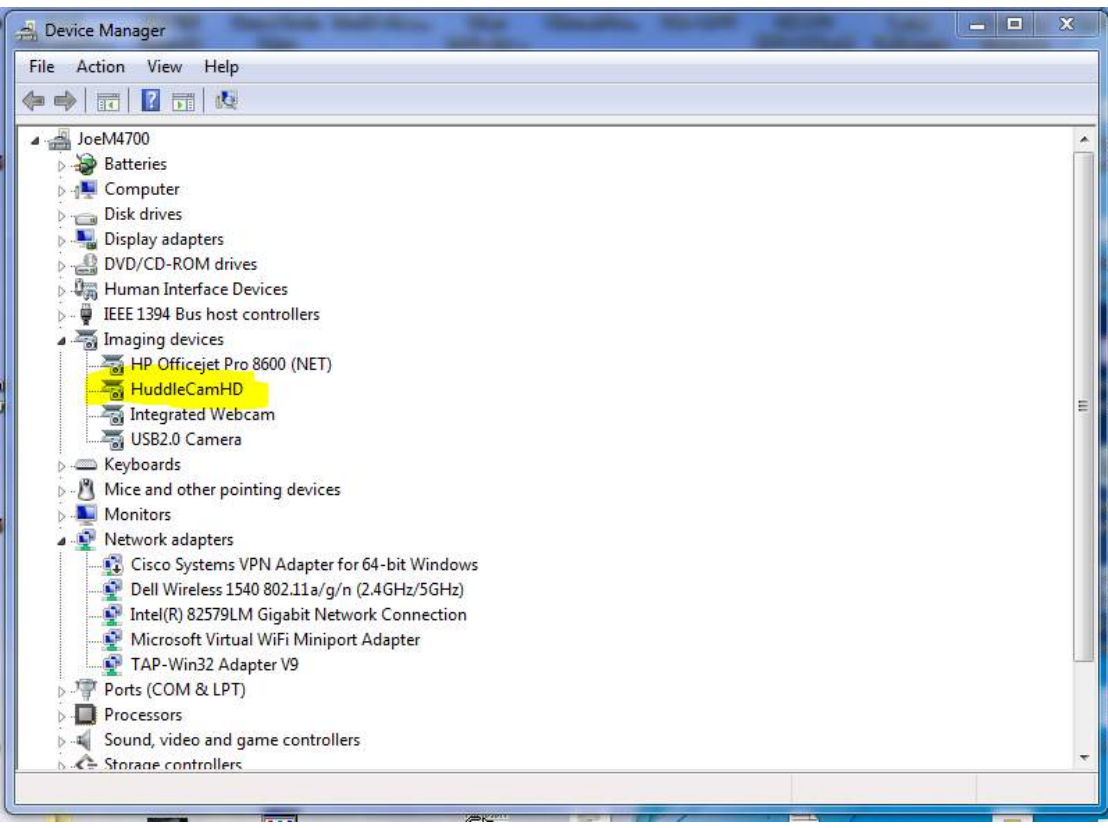

In this example, you can see the HuddleCam model in use connected as a fully functional USB 3.0 device (HuddleCamHD) as well as a USB 2.0 device with limited functionality (USB2.0 Camera).

If your device has not connected to or has not recognized the HuddleCam as an imaging device (in which case, you may see a new "unknown device", "Westbridge" or "CYTFX3" labeled device show up in Device Manager's "Universal Serial Bus Controllers" section rather than in the "Imaging Devices" section), the HuddleCam will not be available to programs that utilize a camera. In this case, try restarting the device and reconnecting the camera via USB *(USB 2.0 or USB 3.0 depending upon HuddleCam model)*.

# 152 Robbins Rd, Downingtown, PA, 19335, USA - HuddleCamHD.com | 1800 - 486-5276

Similarly, you can see a connected device in System Information on a MAC. See screenshot below:

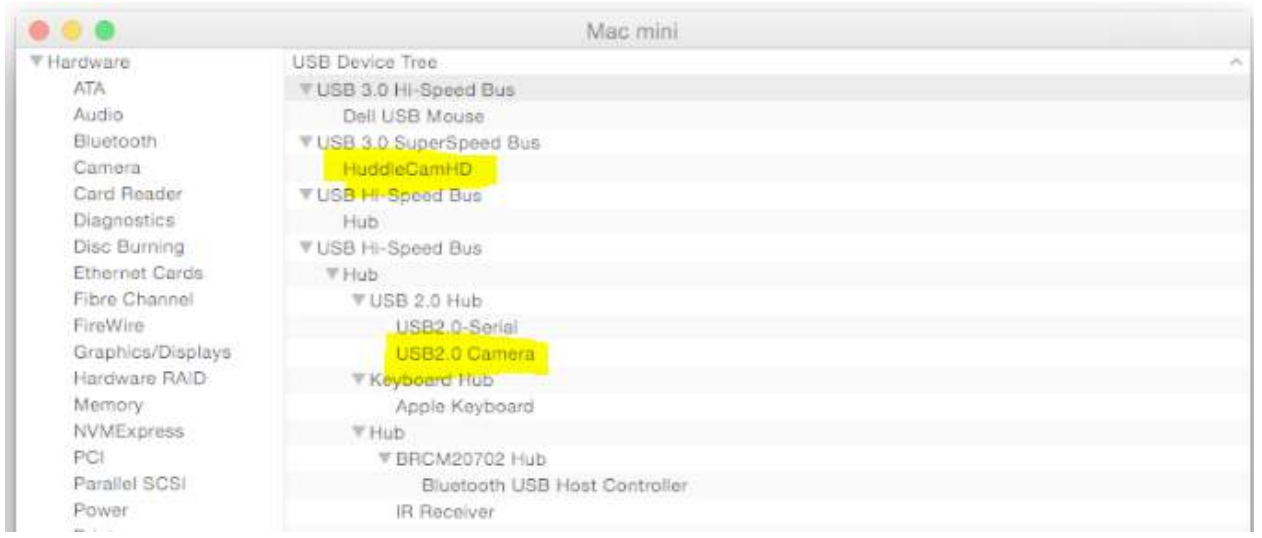

In this example, you can see the HuddleCam model in use connected as a fully functional USB 3.0 device "HuddleCamHD" as well as a "USB2.0 camera" with limited functionality (USB2.0 camera).

Specs………….………………………………………………………………………………………….

### **Model Number: HC30-GY-G2**

#### **Camera & Lens**

- 
- 
- 
- 
- 
- 

### **Pan/Tilt Movement**

- Pan Movement **0-355**°
- 
- 

### **Rear Board Connectors**

- **High Definition Interface** USB 3.0
- **Controller Signal Interface** Mini DIN-8 (VISCA IN, VISCA OUT/RS485)
	-
	- **Baud Rate** 9600 bds
	- **Power Supply Interface** DC 12V 2A

### **Electrical Index**

- **Power Supply Adapter** 12V DC 2A
- 
- **Input Power** 24W (Max)
- Power Supply Max Temp **-14°F** to 140°F

### **Physical**

- 
- 
- 
- 
- **Boxed Weight** 5.7 lbs (2.59 kg)
- Color Silver Gray
- **Operating Temperature** 32°F to + 113°F (0°C to +45°C)
- **Storage Temperature** -14°F to 140°F (-10°C +60°C)
- 

**Video CMOS Sensor** 1/2.8" CMOS 2.1 Mega Pixel

- **Frame Rate** 30fps 1920 x 1080p, 60fps 1280 x 720p
- **Lens Zoom** 30X Optical Zoom, 12X Digital Zoom f=4.3-129mm
- Field of View 4° (tele) to 63° (wide)
- **Min Lux** 0.5 Lux
- **Warranty** 2 years parts and labor

**•** Tilt Rotation Up: 90°, Down: 45° **Presets** 64 Presets, 4 Patrol lines

- 
- **Controller Signal Config.** IDip-Switch Pin 7/TTL Signal
- **Input Voltage** 12V DC (10.5-14V DC)
- **Material Material** Aluminum, Plastic **Dimensions** 5.38" W x 6.5" H x 6" D [7"H w/ Tilt] (137mm W x 166mm H x 153mm D [178mmH w/ Tilt]) **Weight** 2.5 lbs (1.13 kg) **Box Dimensions** 12" x 9.5" x 9.25" (305mm x 242mm x 235mm)
	-
	-
	-
- Working Environment Indoor only